# Aprovecho

Exercise of the Program<br>
Second Program<br>
Program<br>
Program<br>
Program<br>
Program<br>
Program<br>
Program<br>
Program<br>
Program<br>
Program<br>
Program<br>
Program<br>
Program<br>
Program<br>
Program<br>
Program<br>
Program<br>
Program<br>
Program<br>
Program<br>
Program<br>
P

Edición

segundo nivel del Programa<br>Nacional de Cultura **Digital** 

**Educación para la Vida y el Trabajo • Alfabetización tecnológica**

Secretaría de Educación Pública Dirección General de INEA Dirección Académica

Coordinación académica Luz María Matamoros Vieyra

Autoría Roberto Zendejas Rodríguez Joel Guzmán mosqueda

Revisión técnica Luz María Matamoros Vieyra

Revisión académica María de Lourdes Aravedo Reséndiz Coordinación gráfica y cuidado de la edición Greta Sánchez Muñoz

Seguimiento al diseño Adriana Barraza Hernández

Seguimiento editorial María del Carmen Cano Aguilar

Revisión editorial Gabriel Nieblas Sánchez

Diseño Ricardo Figueroa Cisneros

Diagramación Norma García Manzano

El contenido de este material tiene como antecedente los materiales producidos en la primera edición cuyos créditos son: Coordinación académica: José Filiberto Herrera Curiel. Autoría: Luz María Matamoros Vieyra, Alfonso Ramón Bagur. Revisión externa de enfoque educativo: Nuria de Alba Ruiz, Juan Manuel Garduño. Revisión de contenidos: María de Lourdes Aravedo Reséndiz, Luz María Matamoros Vieyra. Coordinación gráfica y cuidado de la edición: Greta Sánchez Muñoz, Adriana Barraza Hernández. Seguimiento editorial: María del Carmen Cano Aguilar. Revisión editorial: Felipe Sierra Beamonte, Eliseo Brena Becerril, Cindy Eloisa Bernal Hernández. Diseño gráfico: Jesús García Morales. Diagramación: Jorge Guillermo Aguilar Picasso. Diseño de portada: Ricardo Rodolfo Figueroa Cisneros.

*Aprovecho internet.* Libro de pantallas. D.R. 2006 ©Instituto Nacional para la Educación de los Adultos, INEA. Francisco Márquez 160, Col. Condesa. México, D. F., C.P. 06140. 2ª edición 2014.

Esta obra es propiedad intelectual de su autora y los derechos de publicación han sido legalmente transferidos al INEA. Prohibida su reproducción parcial o total por cualquier medio, sin autorización escrita de su legítimo titular de derechos.

Impreso en México

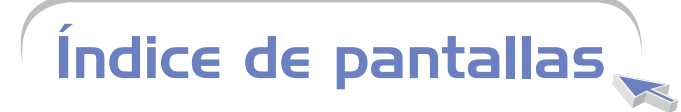

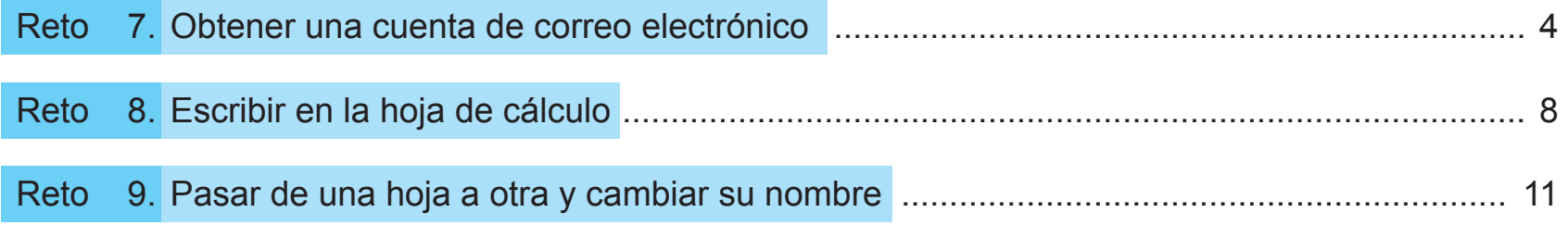

 $\bigodot$  3  $\bigodot$ 

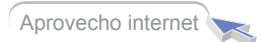

# **Reto 7** Obtener una cuenta de correo electrónico

## Pantalla 1

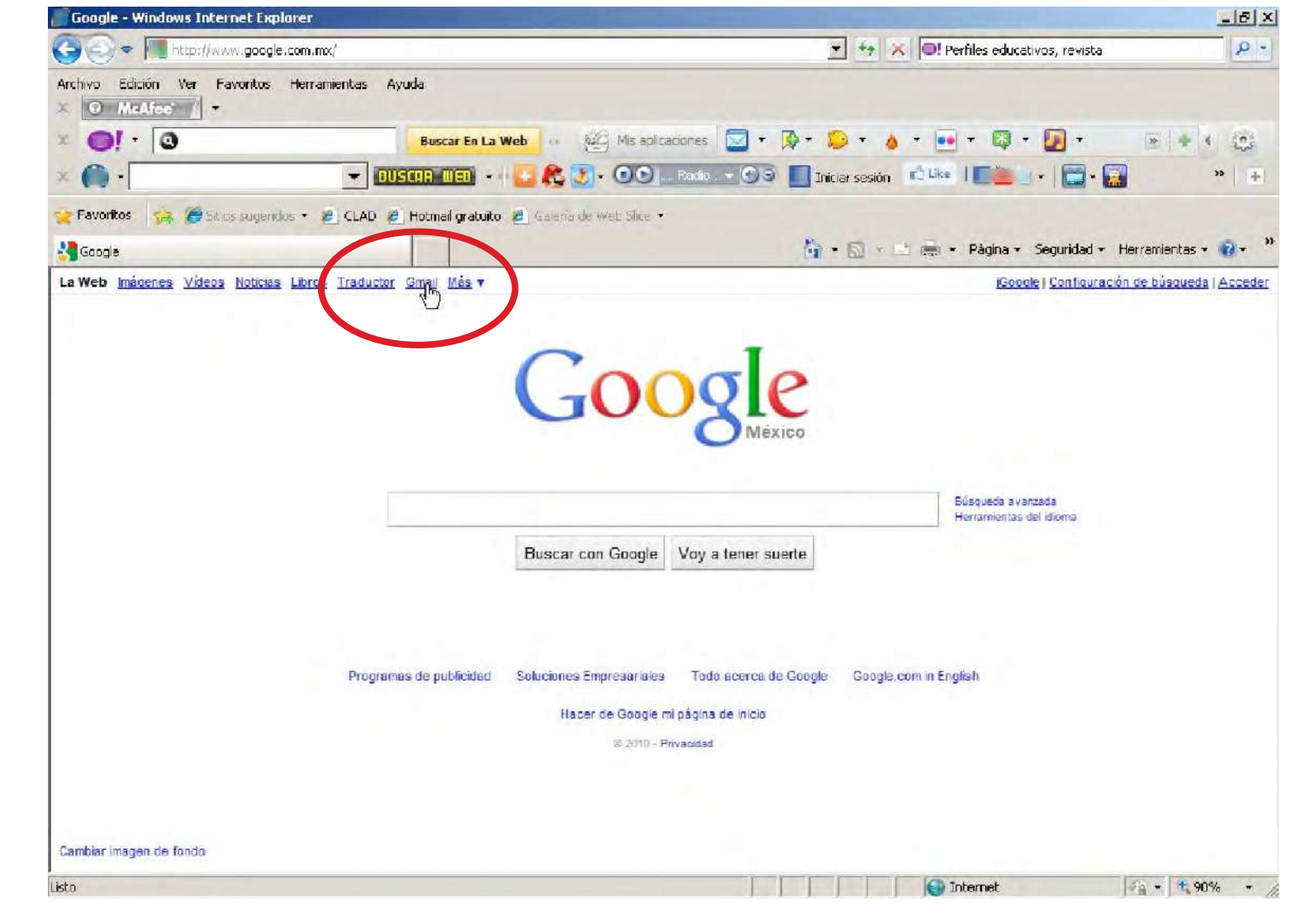

 $\bigodot$  4  $\bigodot$ 

## Pantalla 2

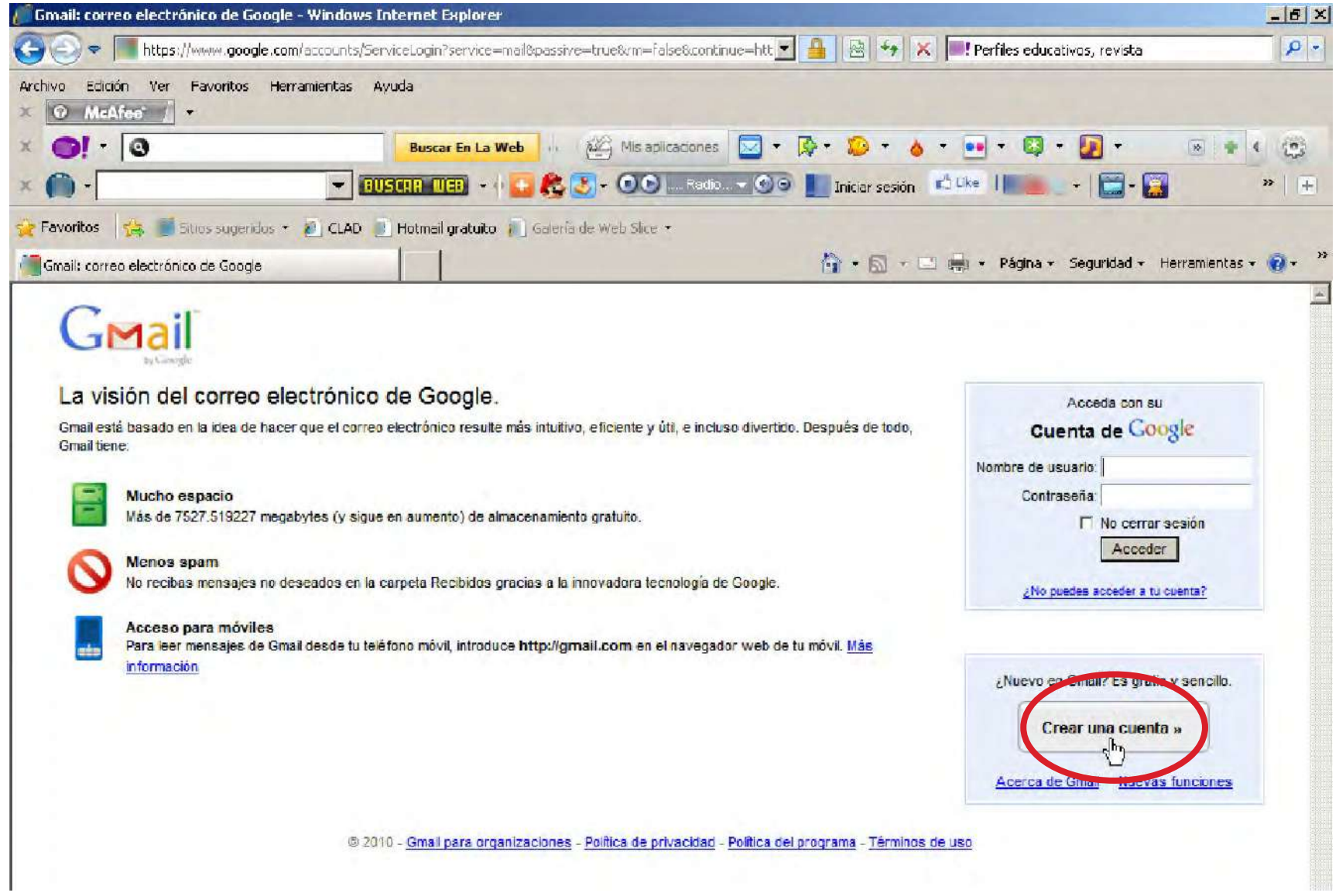

 $\bigodot$  5  $\bigodot$ 

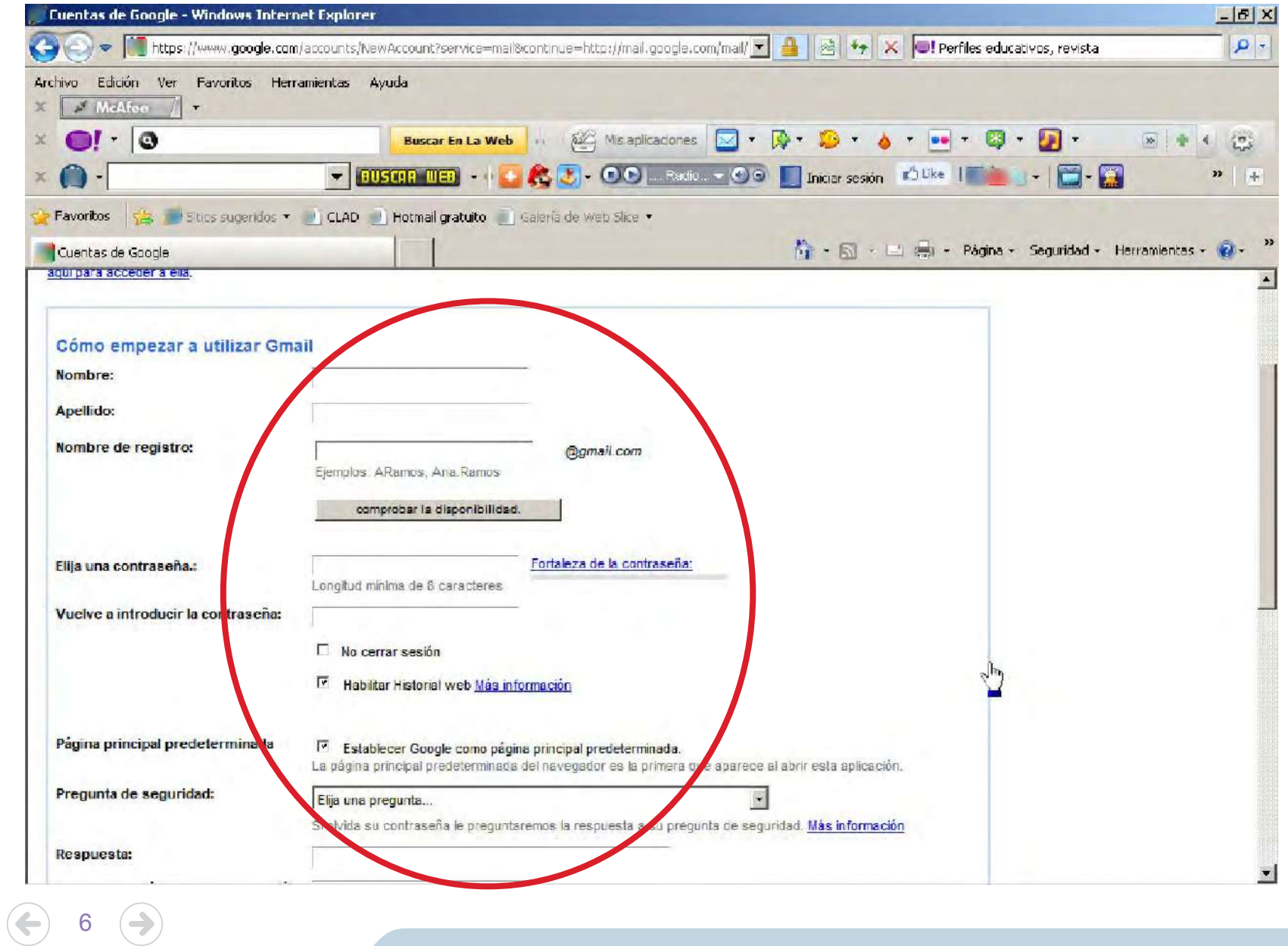

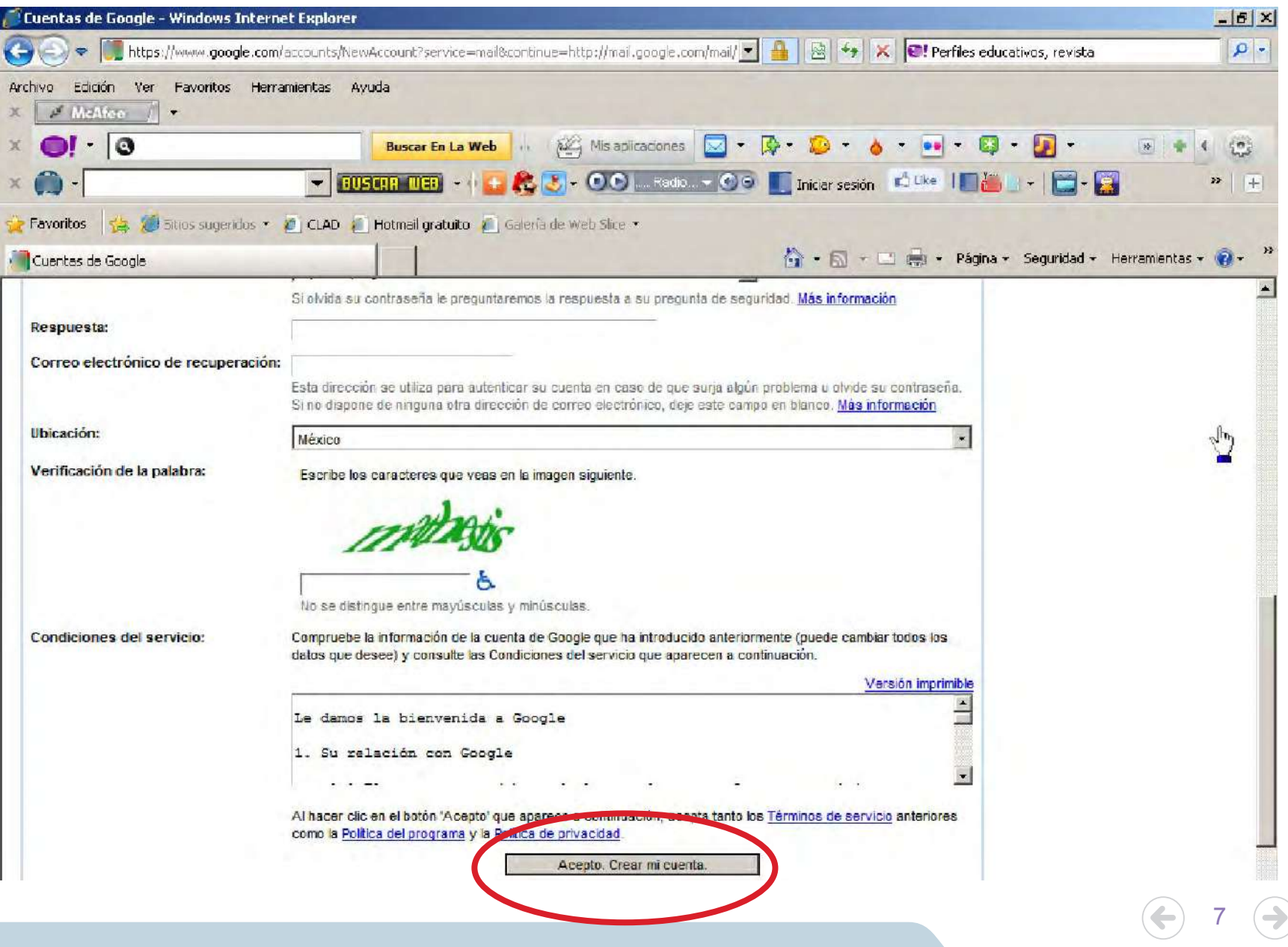

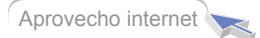

#### **Reto 8** Usar el correo electrónico (Enviar un archivo adjunto) **California** Iniciar sesión - Windows Internet Explorer  $-15x$ Pantalla 1 https://login.live.com/login.srf?wa=wsignin1.08vpsnv=118ct=12918301798vver=6.1.6206.08wp=M + 4 8 + x 0 0! Yahoo! Search  $\rho$ . Archivo Edición Ver Favoritos Herramientas Avuda  $\times$   $\sigma$  MeAfor  $\parallel$  .  $\bigcirc$   $\bigcirc$ **Buscar En La Web** (a) [32] Mis aplicaciones **M** · **B** · **B** · **B** · **B** · **B** · **B** · **B** · **B** ·  $\frac{1}{8}$  4  $55$ V BUSCUR WEB + + + 2 2 3 + 00 L Redo. v 00 L Trider sesión Dike | DOU+ | B + B  $\bullet$  $\mathbf{v}$  + P Favoritos de Galico sugeridos - 2 CLAD 2 Hotmail gratuito 2 Galería de Web Slice -A + A + E + Pagina + Seguridad + Herramientas + + + **A** Iniciar sesión / Windows Liver Hotmail iniciar sesión La manera eficiente de administrar el correo electrónico. dows Live ID Combate el correo no deseado con la tecnología SmartScreen de Microsoft ouo55@hotmail.com Administra todas tus cuentas de correo electrónico con una sola **WE** Contraseña: aplicación ...... Ha olvidado impotraseña? Consulta tu correo electrónico con el telefono móvil Más información > Recordar mi contraseña Iniciar sesión Registro ¿No tienes una cuenta de Hotmail? No es su equipo? Consigue un Windows Live ID y podrás tener acceso a Motmail, Messenger, Xbox LIVEy otros servicios de Obtener un código de un solo uso para iniciar sesión con Microsoft. Mostrar Windows Live ID guardados

8

 $\bigodot$  9  $\bigodot$ 

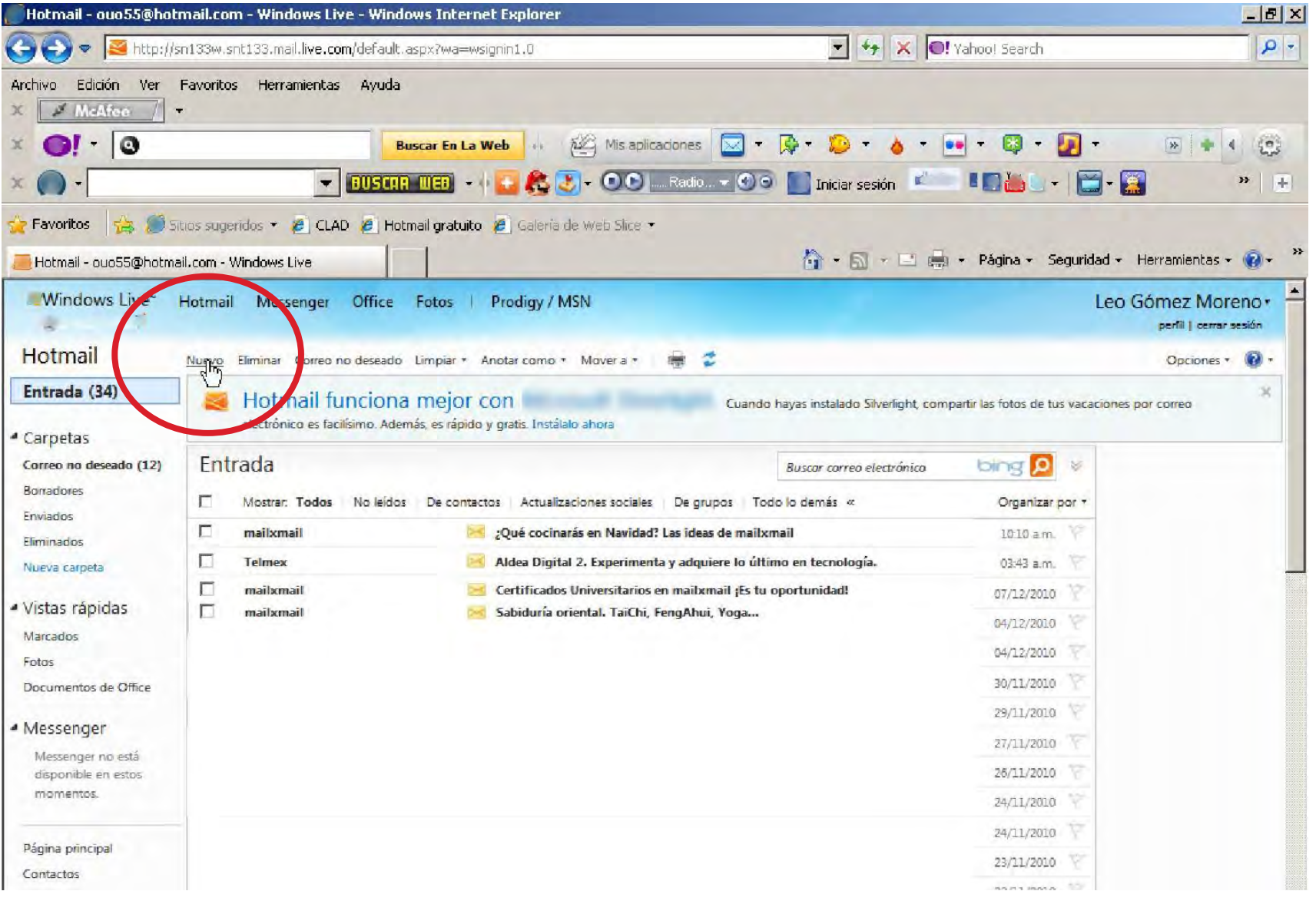

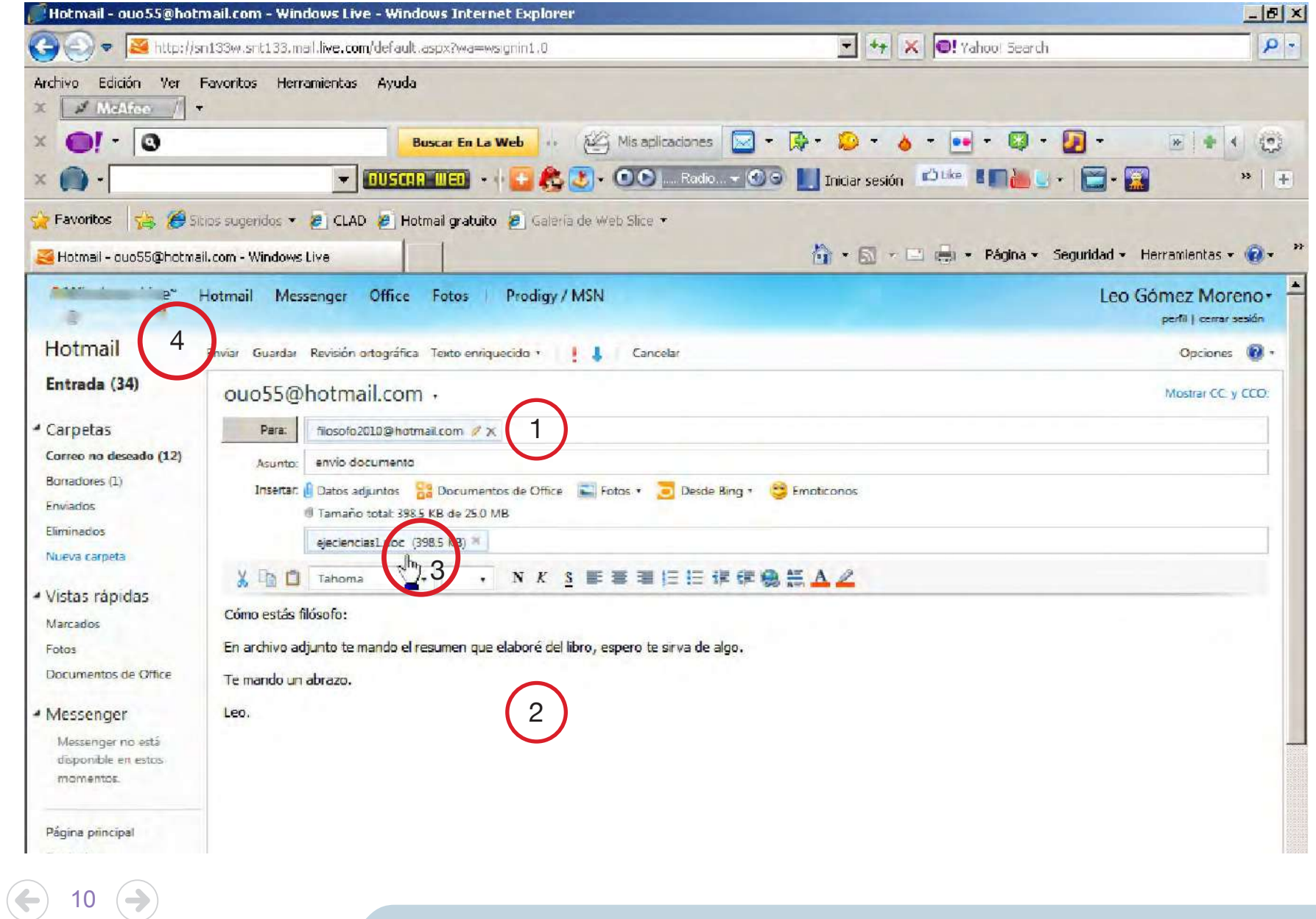

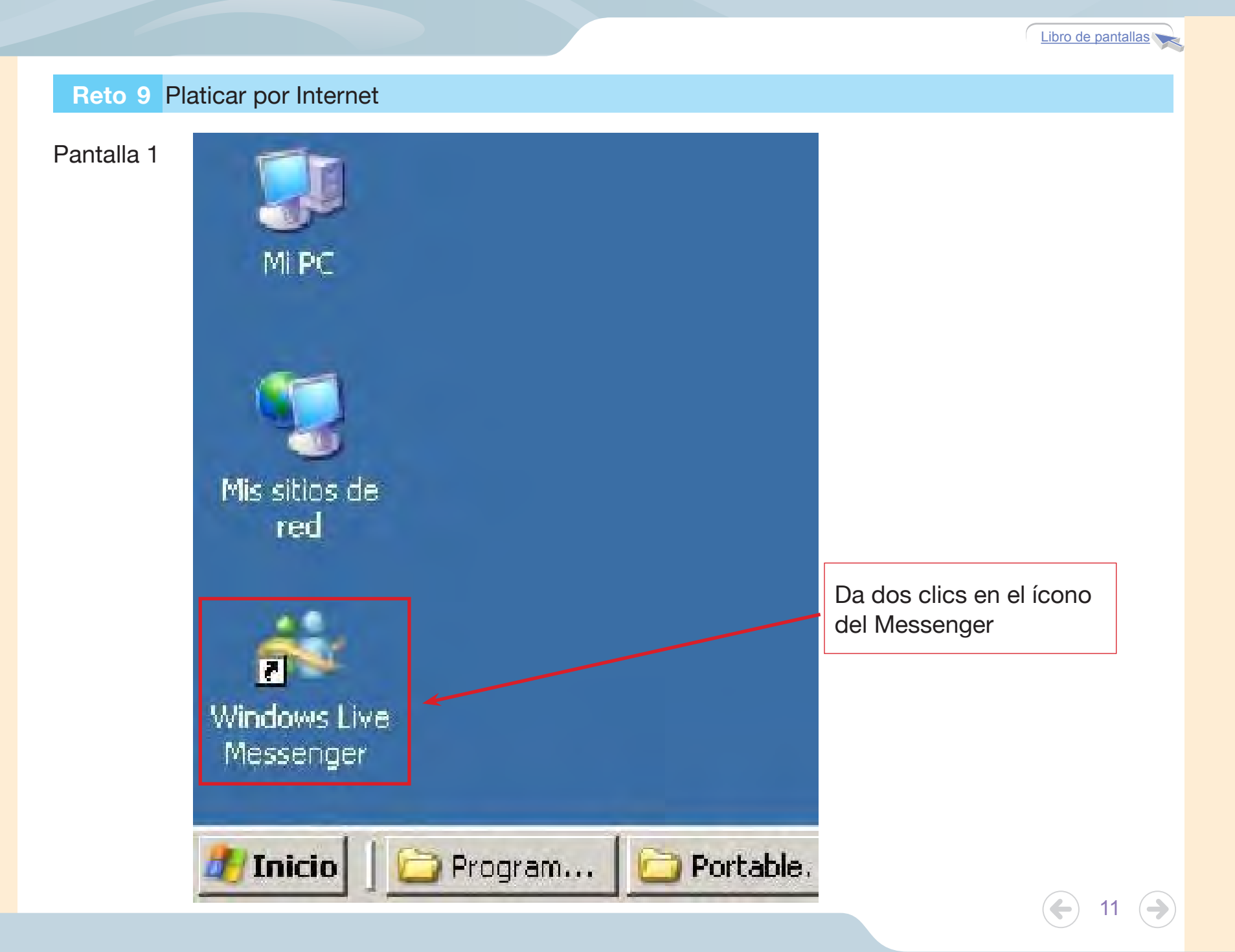

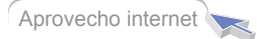

## Pantalla 2

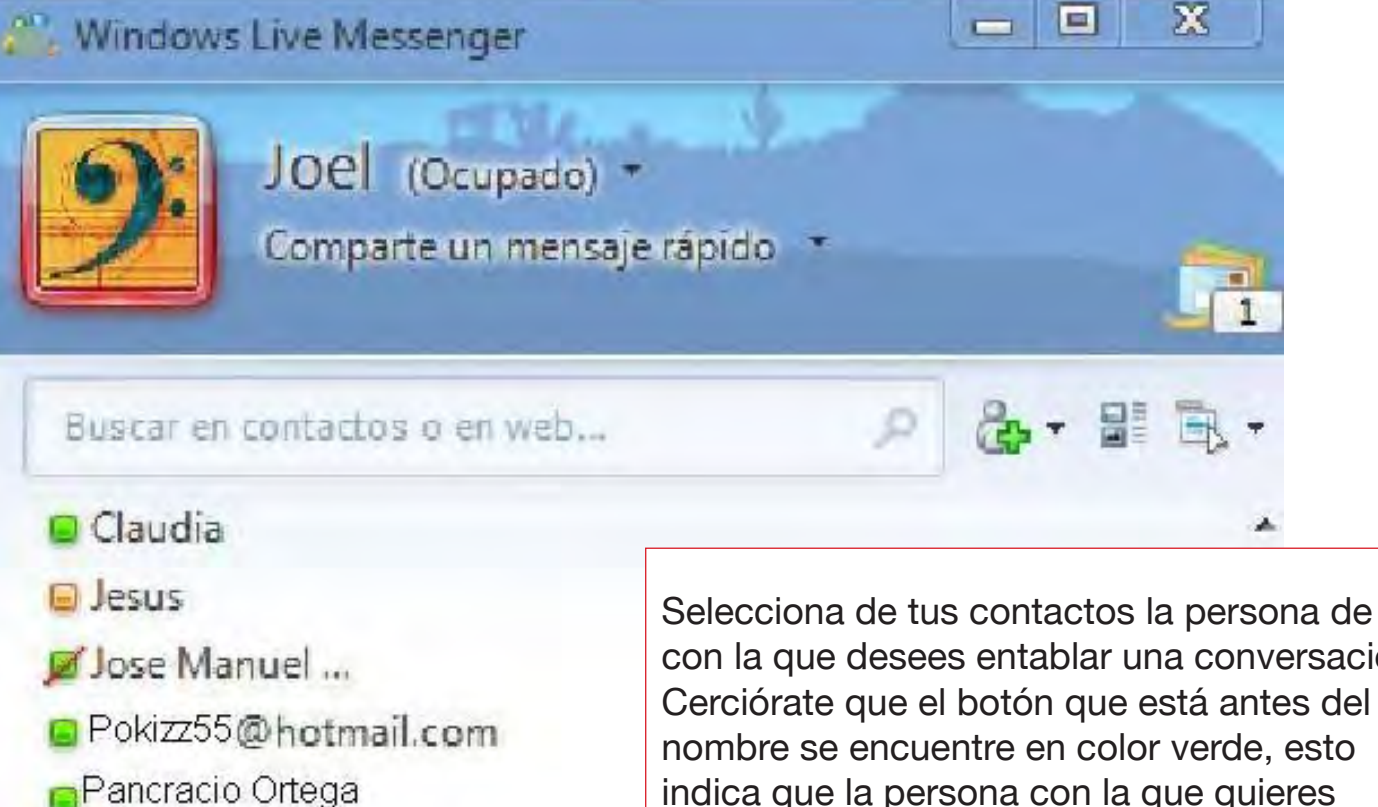

Lolita feliz@amail.com

□ Soy Paquito

con la que desees entablar una conversación. Cerciórate que el botón que está antes del nombre se encuentre en color verde, esto indica que la persona con la que quieres conversar, está en disponible; si está en rojo, indica que está ocupado; si está en blanco indica que no se encuentra disponible.

Novedades

Hace 99 días

Claudia Gracida y Giselle A. son ahora amigos

12

### Pantalla 3

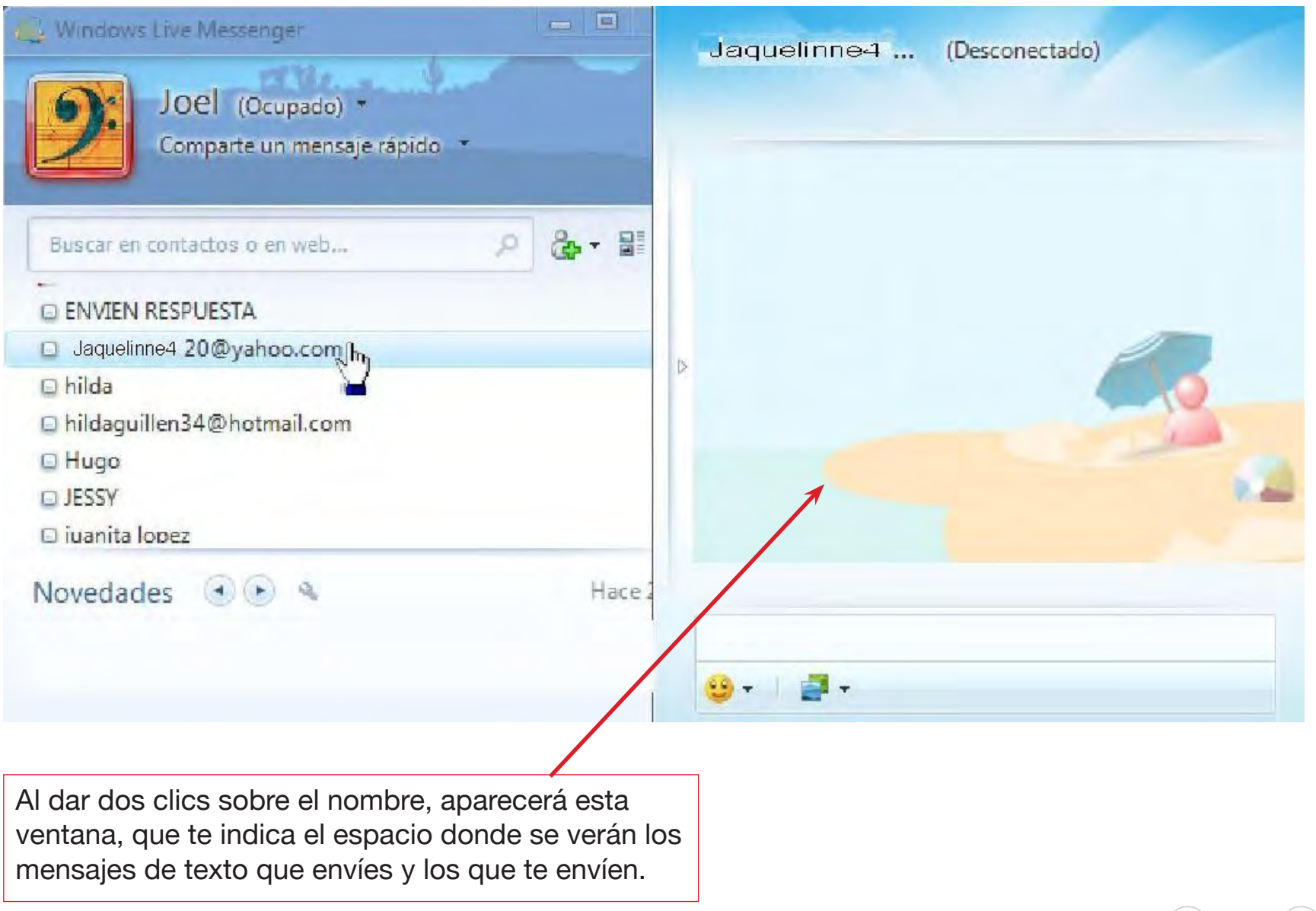

13

 $\rightarrow$ 

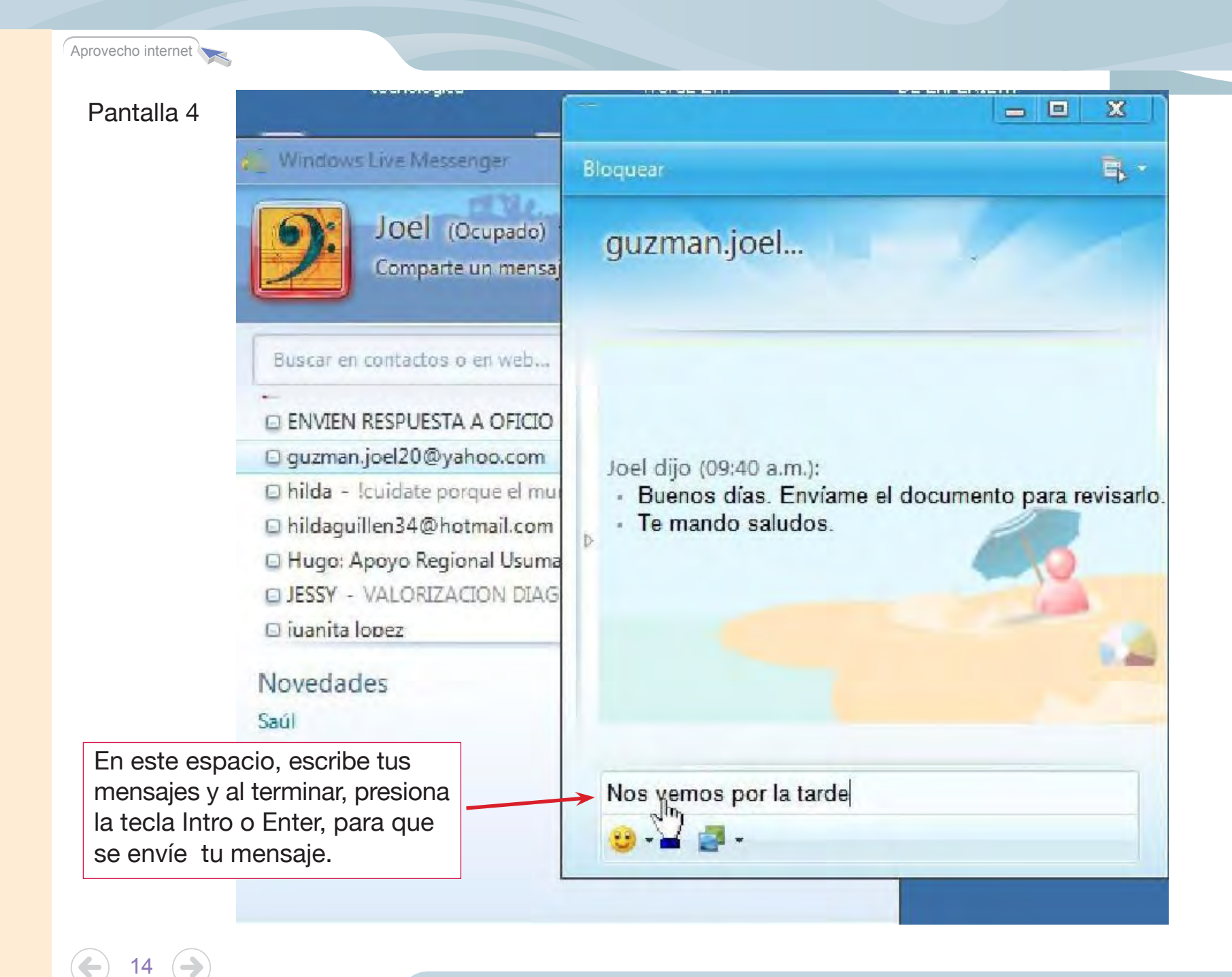

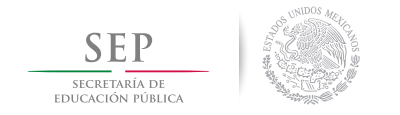

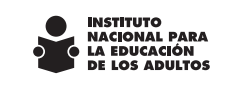

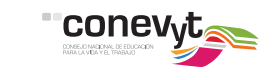

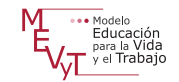

## DISTRIBUCIÓN GRATUITA

Este programa es público, ajeno a cualquier partido político. Queda prohibido su uso para fines distintos a los establecidos en el programa.